## **How to Import Network Cost**

Make sure that Network to import Network Cost to has Import Mapping Setup.

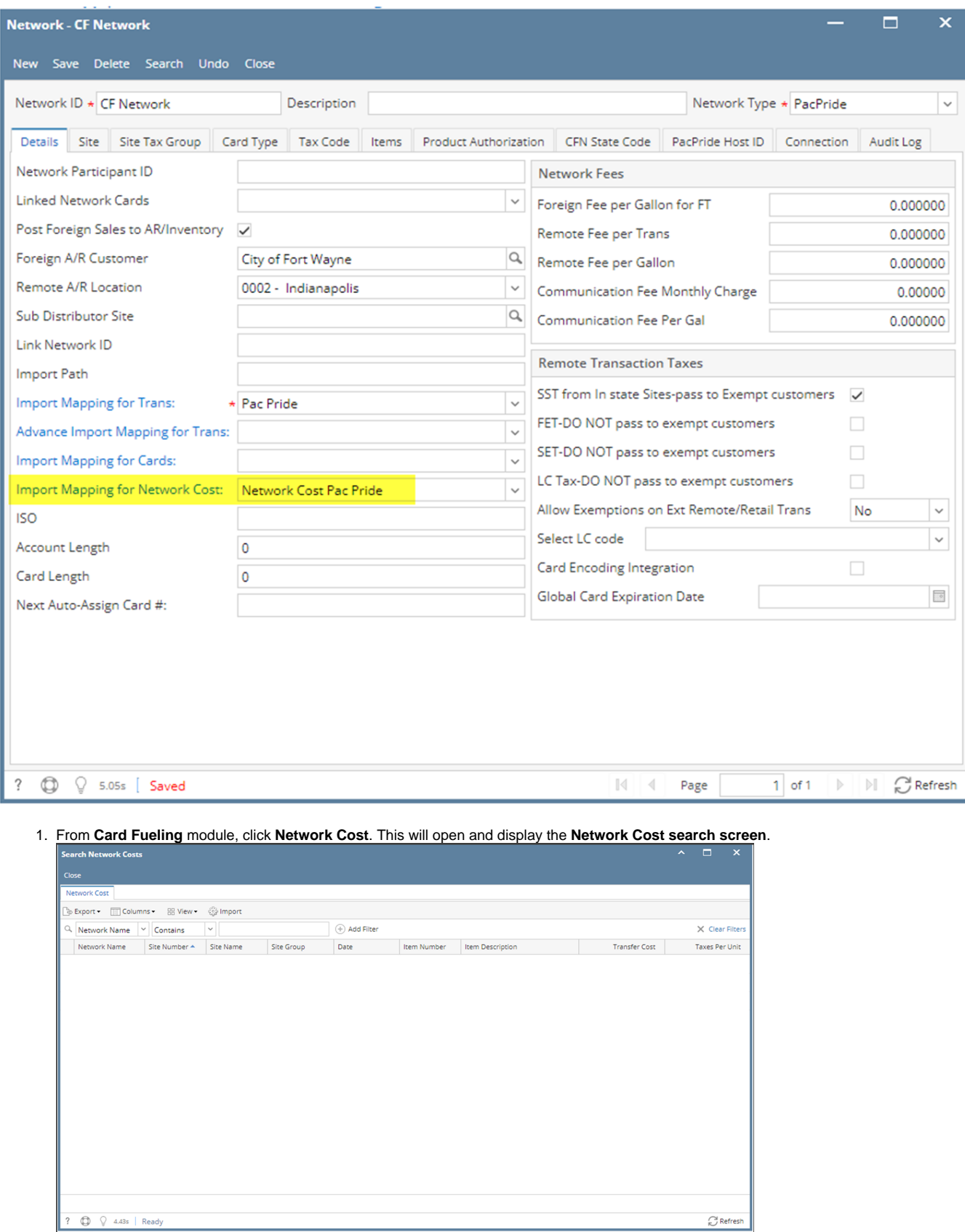

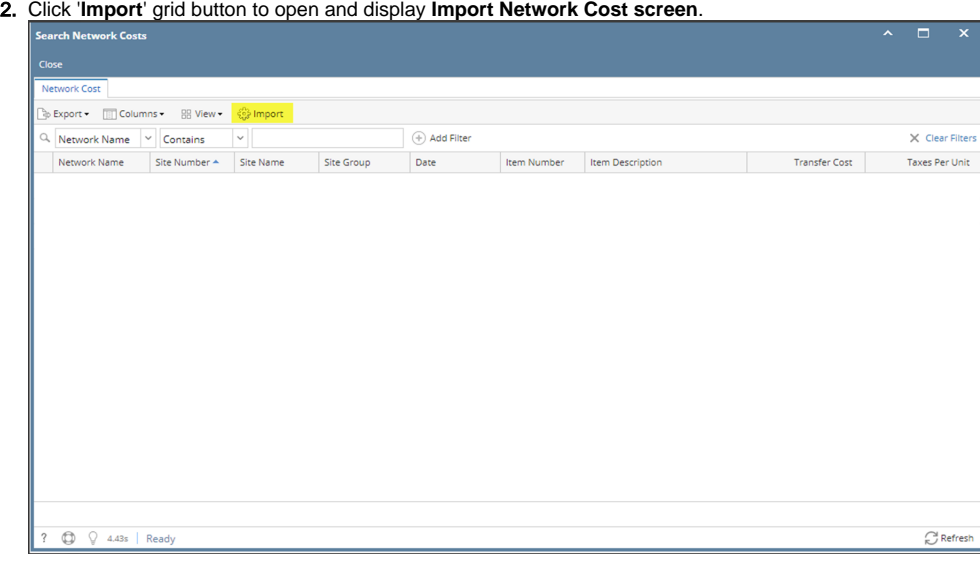

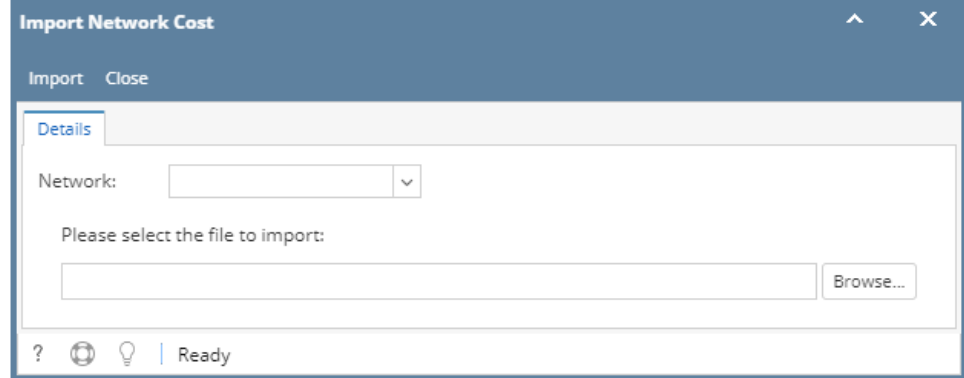

3. Select **Network** and file to import from your local folder. Click '**Import**' toolbar button to import selected file. Successful and failed imports will be displayed.

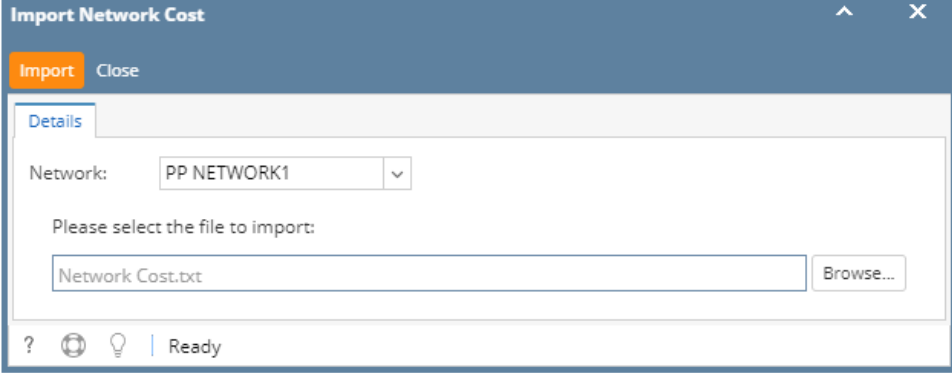

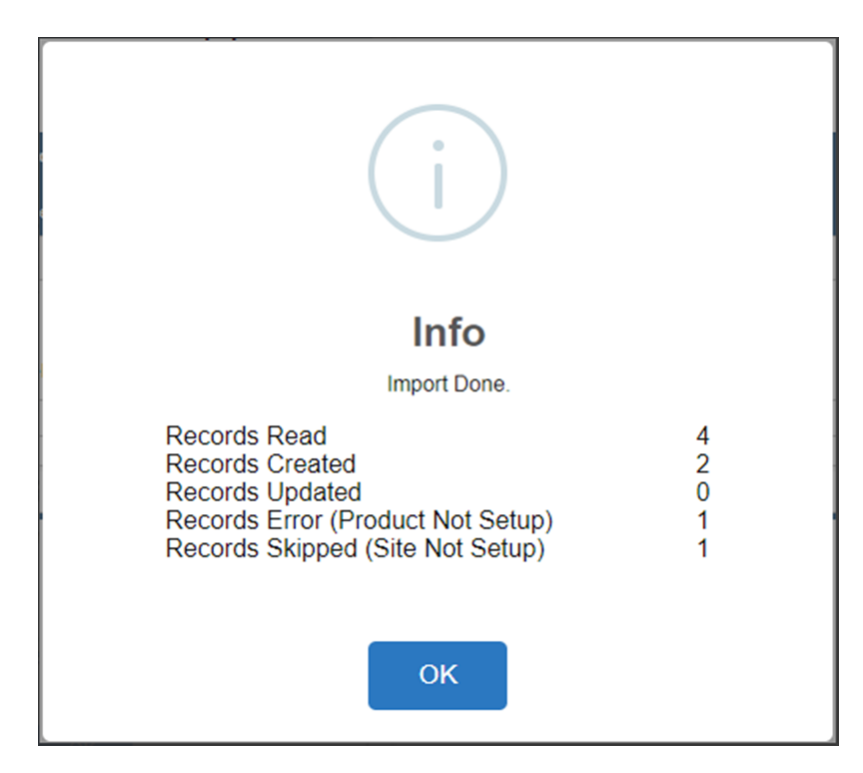

4. Imported **Network Costs** will be displayed on the **Network Cost screen**.

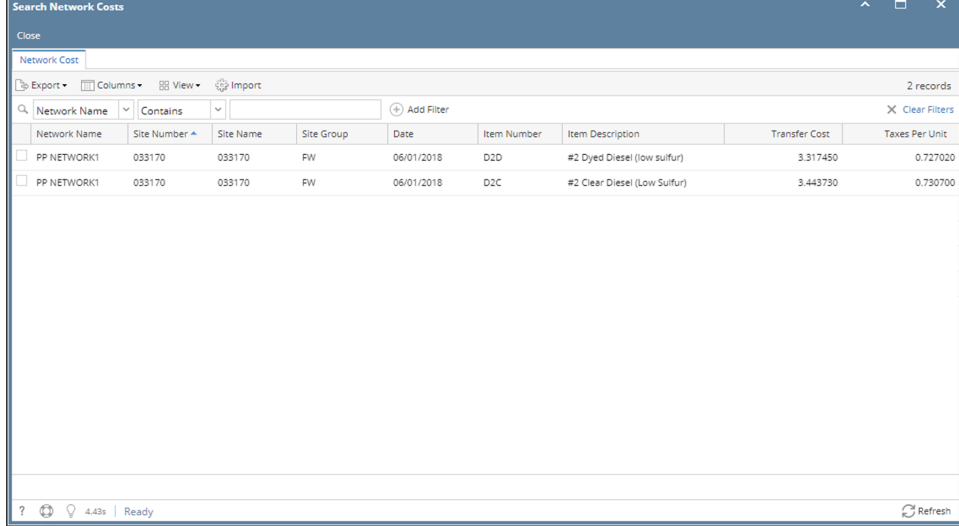